#### File No.APAR-12/2015-16/SPARROW/PartFile-IV

## **I/19470/2021**

E-mail: rc.hrm@epfindia.gov.in

**By Web Circulation** Telephone: 011-26186512 कर्मचारी भविष्य निधि संगठन

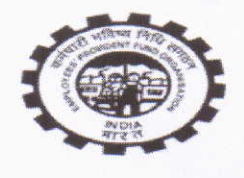

**Employees' Provident Fund Organisation** श्रम एवं रोजगार मंत्रालय, भारत सरकार Ministry of Labour & Employment, Government of India मविष्य निधि भवन / Bhavishya Nidhi Bhawan<br>14, भीकाजी कामा प्लेस, नई दिल्ली 110066 Bhikaiji Cama Place, New Delhi 110066<br>www.epfindia.gov.in

**EARS OF CELEBRATING**<br>THE MAHATMA Date: 30.06.2021

Fax:011-26164724

 $\sqrt{0}^3$ File no. APAR-12/2015-16/SPARROW/Part-IV To

06 JUL 2021

All Addl. CPFCs (HQ) /Addl. CPFCs (Zones), **Director PDNASS** All RPFCs/OIC in-charge of ROs/ASD-HO/ZTIs /Dos

Extension of Time lines for electronic submission of Annual Performance Subject :-Assessment Report(APAR) for the year 2020-21 through HR soft application software.

Reference:i) Head Office Circular No. APAR-12/2015-16/SPARROW/3221 dt.02.03.2021. ii) Head Office Circular No. APAR-12/2015-16/SPARROW/565 dt.28.05.2021.

Madam/ Sir,

Please refer to the Head Office Circular No. APAR-12/2015-16/SPARROW/3221 dt.02.03.2021 & Head Office Circular No. APAR-12/2015-16/SPARROW/565 dt.28.05.2021on the subject cited above.

 $2.$ In this connection the deadlines as per DOPT instruction contained in DOPT order No. 21011/02/2015-Estt(A-II)-Part.II dated  $17<sup>th</sup>$  June, 2021 for completion of various activities have been revised which are as under.(Copy enclosed).

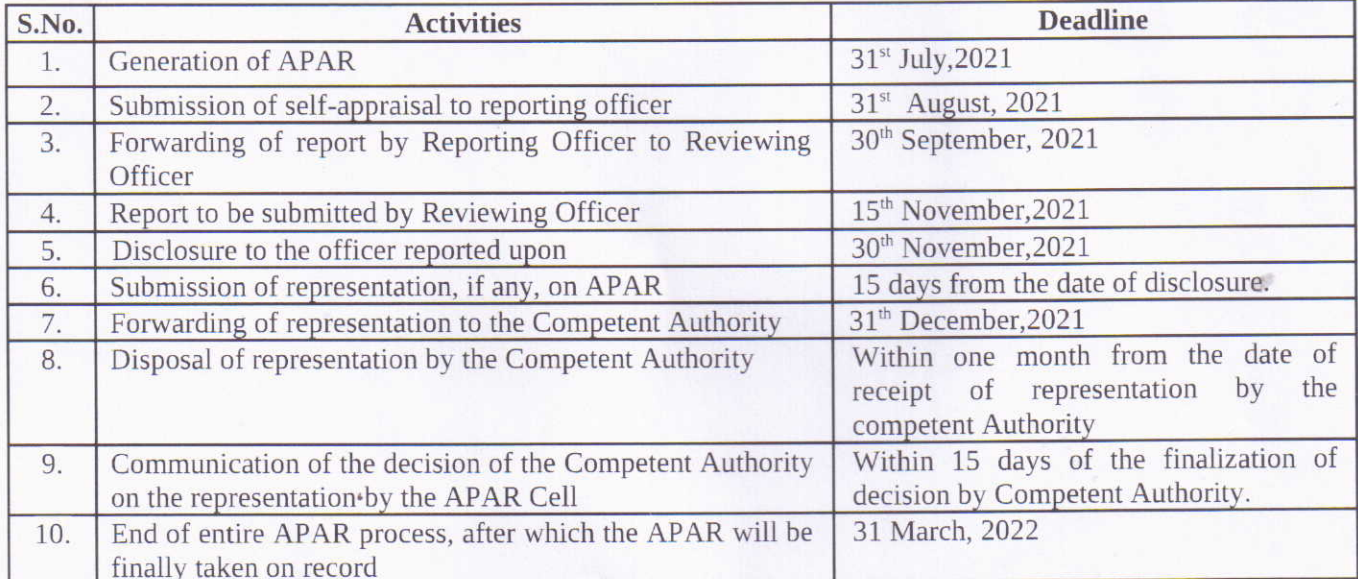

3. In this regards, a detailed APAR instruction manual is also enclosed herewith.

(Uma Mandal)

Addl. Central P.F. Commissioner (HRM)

Copy (through EPF Website) for information and necessary action to:-

- 1. RPFC(NDC) for Web Upload
- 2. PS to CPFC, FA&CAO and CVO for information.

3. Hindi section for Hindi version.

**Encl: As above** 

#### No.21011/02/2015-Estt.(A-II)-part.II Government of India Ministry of Personnel, Public Grievances and Pensions Department of Personnel & Training

North Block, New Delhi-110001 Dated 17th June, 2021

#### OFFICE MEMORANDUM

Subject: Extension of timelines for recording of Annual Performance Assessment Report (APAR) in respect of Group 'A', 'B' and 'C' officers of Central Civil Services for the year 2020-21.

The undersigned is directed to invite attention to this Department's OM of even number dated 14.04.2021 on the above subject, extending the timelines for distribution / online generation, recording and completion of APAR for the year 2020-21 for Group 'A', 'B' and 'C' officers of Central Civil Services, as a one-time measure, owing to the situation arising out of the lock down due to spread of corona virus.

 $\overline{2}$ . In view of the prevailing situation, it has been decided to further extend the timelines for distribution/online generation, recording and completion of APAR for the year 2020-21 for Group 'A', 'B' and 'C' officers of Central Civil Services, as a onetime measure, as specified in Annexure.

The extended timelines for the APAR year 2020-21 shall also apply to the 3. reporting / reviewing / accepting authorities, who have demitted office or retired from service on or after 28.02.2021 and they shall be allowed to record their remarks till the respective extended cut-off dates.

4. Further, the decision conveyed vide OM of even number dated 14.06.2021 delinking recording and completion of APAR for the year 2020-21 from the conduct of Annual Medical Examination and thereafter submission of summary of medical report by 31.12.2021, shall stand.

(Murali Bhavaraju) k 121 Deputy Secretary to the Govt of India

All Ministries/Departments/Cadre Controlling Authorities of the Government of India

Copy to:

1. AIS Division, DoPT, North Block, New Delhi

2. NIC, for uploading in DoPT website

Time schedule for recording and completion of APAR for the year 2020-21 for Group 'A', 'B' and 'C' officers of Central Civil Services

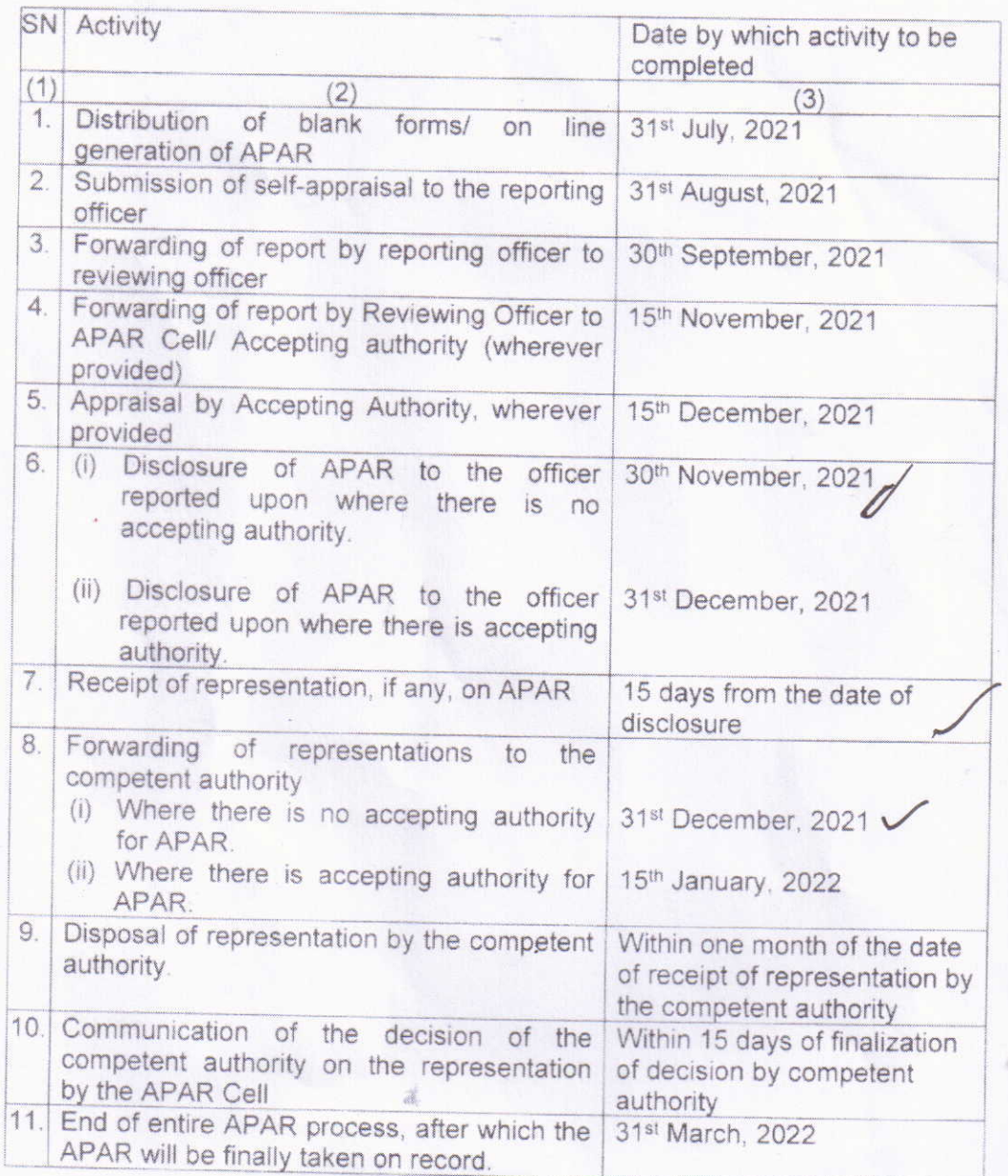

## 203946/2021/HRM-IX

**Email** 

29

# **Fwd: Forwarding of Instruction Manual for APAR Module**

From: Ritesh Pawa <ritesh.pahwa@epfindia.gov.in>

Subject: Fwd: Forwarding of Instruction Manual for APAR Module

To: RAJ Bala <raj.bala@epfindia.gov.in>

Mon, Jun 28, 2021 01:27 PM P  $\mathcal{D}1$  attachment

35

From: "Brijesh K Mishra" <bk.mishra@epfindia.gov.in> To: "Ritesh Pawa" <ritesh.pahwa@epfindia.gov.in> Sent: Saturday, June 26, 2021 9:03:21 AM Subject: Fwd: Forwarding of Instruction Manual for APAR Module

From: "HR Software Technical Team, NDC" <hr.software@epfindia.gov.in> To: "RPFC I HRM" <rc1.hrm@epfindia.gov.in>, "Brijesh K Mishra" <bk.mishra@epfindia.gov.in> Cc: "Sanjay Kesari RPFC I" <sanjay.kesari@epfindia.gov.in>, "RPFC IS" <rc.is@epfindia.gov.in>, "R Suresh Kumar" <r.sureshkumar@epfindia.gov.in>, "Divya Arora" < divya.arora@epfindia.gov.in> Sent: Friday, June 25, 2021 2:21:34 PM Subject: Forwarding of Instruction Manual for APAR Module

Sir.

Kindly find attached the Instruction Manual for APAR Module.

सादर धन्यवाद! R Suresh Kumar, DD (IS) राष्टीय डाटा केंद्र, द्वारका. नई दिल्ली hrsoft.hrm@epfindia.gov.in, for suggestions / new requirements. HR Soft-Technical Issues may be reported through Issue Tracker Portal Only [https://10.1.1.37/man/].

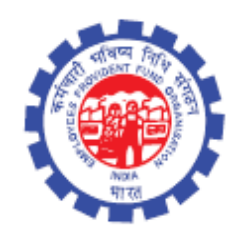

## (IS Division) Employees' Provident Fund Organisation Ministry of Labour and Employment Govt. of India

*Instruction Manual for*

**Filling/Reporting/Reviewing of Annual Performance Appraisal Report (APAR)**

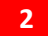

#### **Module : Annual Performance Appraisal Report**

APAR is a new Module introduced in the HR Software to Fill self appraisal/ Reporting/ Reviewing of the Annual Performance Appraisal report of each official. The APAR module is available in first page once the user login the HR software through their individual logins.

In APAR there are four parts PART-I (System populated data), PART-II (Self Appraisal by the officer/official), PART-III (to be filled by the Reporting Officer) and PART-IV (to be filled by the Reviewing Officer).

In APAR module, four functionalities are available with the EPF Employee user, namely (a) Self APAR, (b) APAR for Reporting, (c) APAR for reviewing, (d) APAR Report. Brief description is given below:-

(a) **Self APAR**: This functionality facilitates the user to submit his/her APAR to the reporting officer. The system shows the Reporting and Reviewing Officer's name as added by the PAR Custodian in your office. If wrong you should approach the PAR Custodian for making necessary changes.

It also displays a Profile page which is non-editable. In case the Officer finds any data wrong he should contact the admin to get the data corrected. If agreed upon the profile part will become part of the APAR and no further edit will be allowed.

There is a facility to save the self-appraisal. However, when submitted no further editing will be permitted.

(b) **APAR for Reporting**: - This functionality facilitates the user to do the reporting of the APAR of officials working under him/her and as per the APAR mapping done by the APAR custodian of the respective office.

Each officer can open the link and see whether the names of officers listed actually worked under them and if not, they should report the fact to the PAR Custodian for correction.

They will be able to fill the Report only when the officer has submitted the selfappraisal or when the time for self-appraisal has lapsed. Similarly, when the time for reporting has lapsed the officer will not be able to record the report and the task will move to the Reviewing Officer.

Once the reporting has been submitted by the Reporting officer and the task is submitted no further edit will be allowed by the system. So, the officer should save the data, go through it again and then submit.

(c) **APAR for Reviewing**: - This functionality facilitates the user to do the reviewing of the APAR of officials working under him/her and as per the APAR mapping done by the APAR custodian of the respective office.

The process is same as that for the Reporting officer.

An APAR where the self-appraisal submitted followed by reporting officers report, an APAR where self-appraisal time lapsed and reporting officer directly reported, and APAR where the reporting officers time lapsed will appear for review.

Entered data can be saved but once Submitted no further edit will be allowed.

(d) **APAR Report**: - This functionality facilitates the user to download his selfappraisal and the marks given by the reporting and reviewing officer.

This will be available for download only after the Reviewing Officer has completed the review.

## **Dos and Don'ts**

#### **Individual Officer**

- Check the profile and get the same corrected before starting self-appraisal.
- Get the name of Reporting and Reviewing Officer corrected before starting self – appraisal.
- Save the self-appraisal and submit only when sure that the entry made is correct and complete. No edit after submit will be allowed.
- Submit before due date else the APAR will move to Reporting Officer.

## **Reporting and Reviewing Officers**

- Get the list of officers for reporting corrected if one is missing and if someone wrongly added.
- Save data before submit as after submit no edit will be allowed.
- Submit before due date as task will move to higher level.

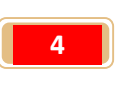

#### **Process Flow**

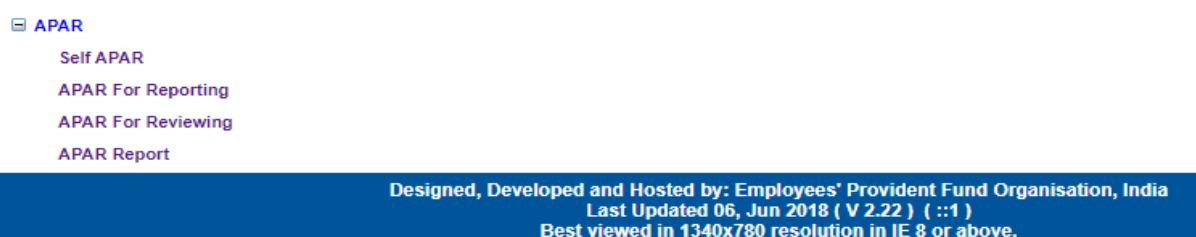

#### **(I) Self APAR (Self Appraisal):**

This functionality facilitates the user to submit his/her APAR to the reporting officer. The following screen will be displayed:-

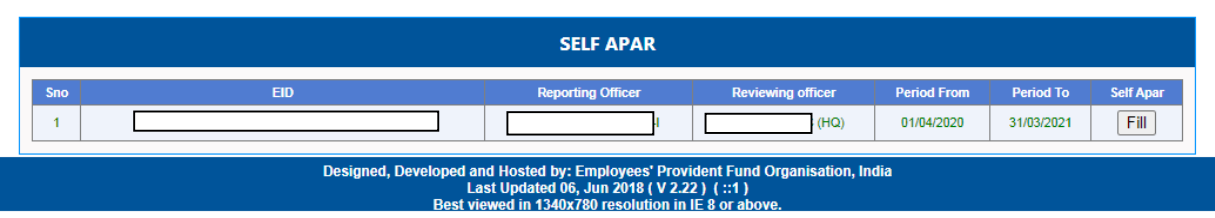

- $\triangleright$  Please note that the Fill button will be enabled when the self appraisal submission date is opened. Also when the submission date is over the Fill button will be disabled.
- $\triangleright$  On Clicking the fill button, part-I will display as per the screenshot given below:-

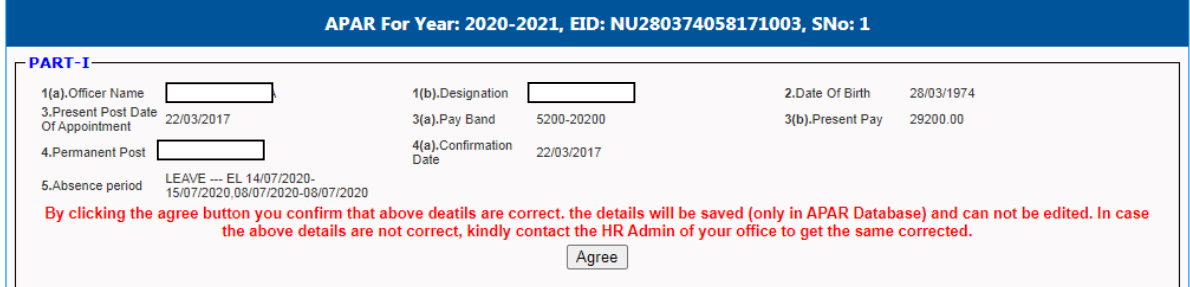

 $\triangleright$  In part-I the details of the officer will be displayed. In case any updation in detail like Officer Name, Designation, Date of Birth or Absence Period is to be updated, the same can be done through the HR Admin user of the concerned office. Once the details are updated the same will be displayed in the Part-I. Please note after clicking the Agree, any updation made by the HR Admin user will not reflect in the Part-I. Once satisfied with the above details Click Agree button, the following screen will be displayed:-

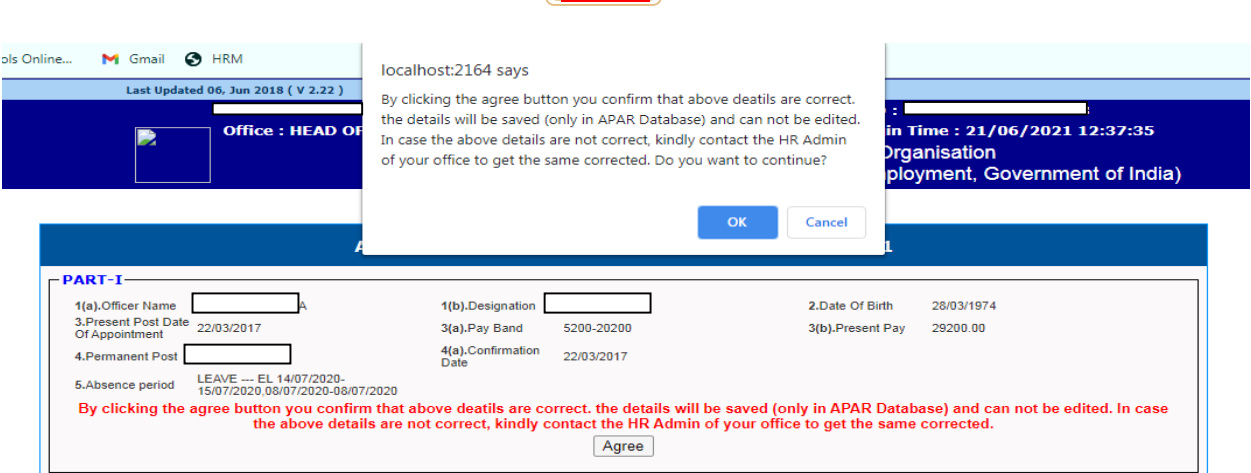

**5**

#### $\triangleright$  Click OK to continue, the following screen will be displayed:-

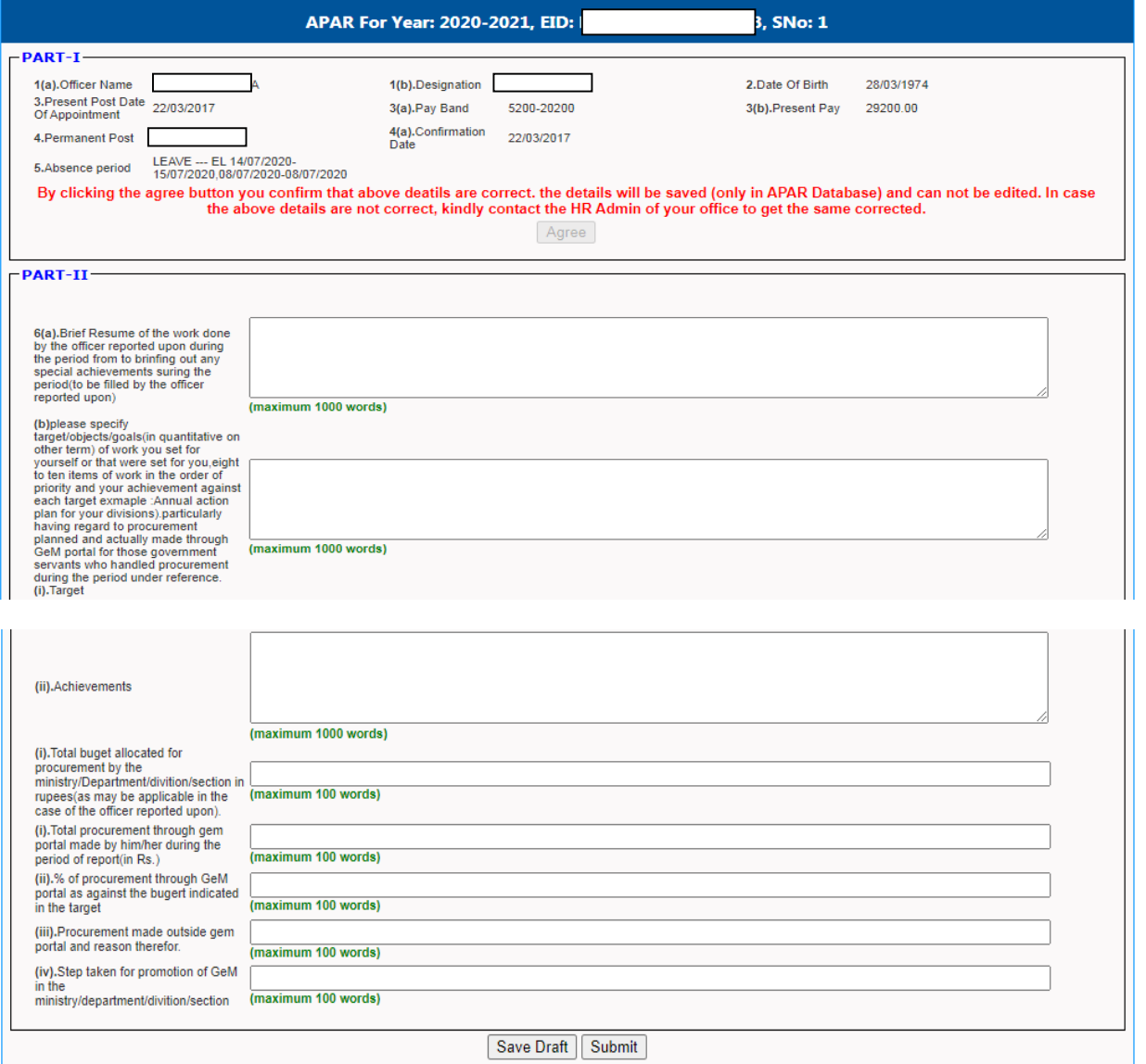

 $\triangleright$  Enter the data in the respective fields. It is suggested to click Save Draft frequently so that in case of session time out or network lost, the entered data is not lost. When Save Draft is clicked, following screen will be displayed:-

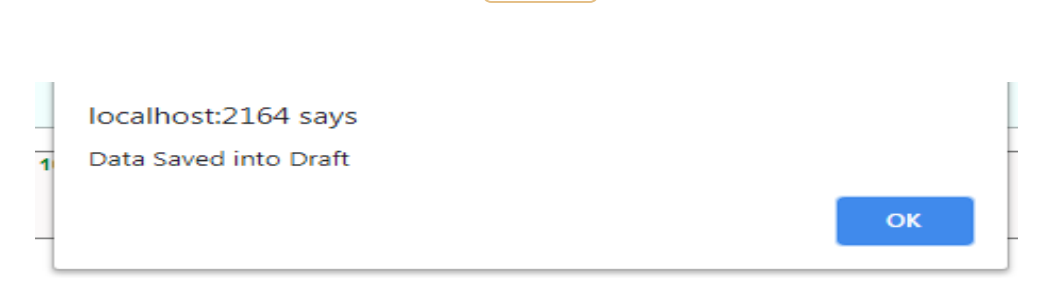

 $\triangleright$  After entering the complete data, click the SUBMIT, following screen will be displayed:-

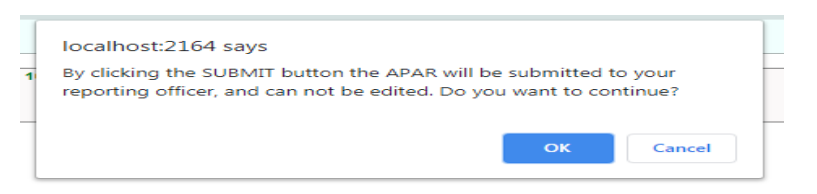

▶ Click OK to continue or click Cancel to do more editing. Please note that once the data is finally submitted, no editing is possible the Save Draft and Submit buttons will be disabled. After successful submission following screen will be displayed:-

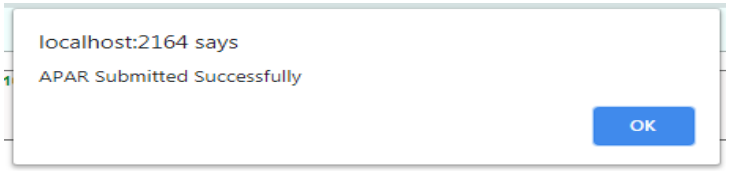

 $\triangleright$  After final submission, the Fill button is replaced by filled. The filled form can be seen, by clicking the Filled button as per screenshot displayed below:-

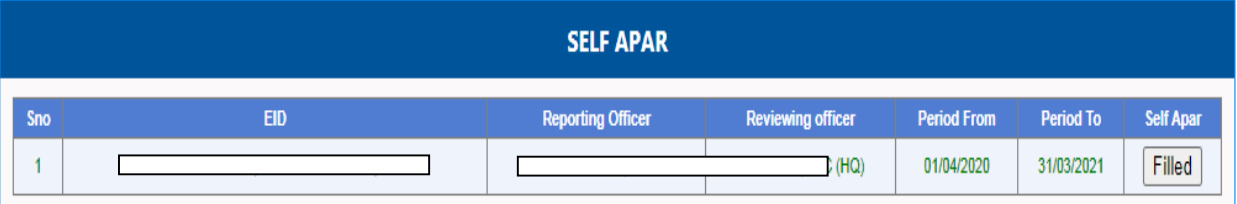

## **(II) APAR for Reporting:-**

This functionality facilitates the user to do the reporting of the APAR of officials (Part-III) working under him/her and as per the APAR mapping done by the APAR custodian of the respective office. The reporting officer has to do the following activities:-

(i) To check the list of officials mapped to him/her for reporting are correct or not, in case incorrect, he/she should coordinate with the APAR Custodian of the respective office to un-map/re-map the same

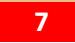

- (ii) To do the reporting part for the official worked under him for the period.
- (iii) In case the date of self-appraisal for official working under him/her is over, he/she needs to do the reporting for them.
- $\triangleright$  Click the APAR for Reporting button and a list of officers whose' APAR is to be reported will be displayed as per the following screenshot:-

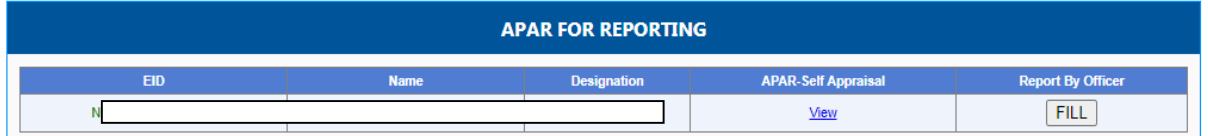

 $\triangleright$  The reporting can be done when the Fill button is enabled and it will be enabled ONLY when the start date and end date are announced. The reporting officer can view the self-appraisal of the official by clicking the view button. In case the official has not submitted his/her APAR to the reporting officer, the view button will display the blank form. It is further submitted that in the case the official has not submitted his/her APAR and the last date is over the reporting officer can still Report his APAR by using the Fill button.

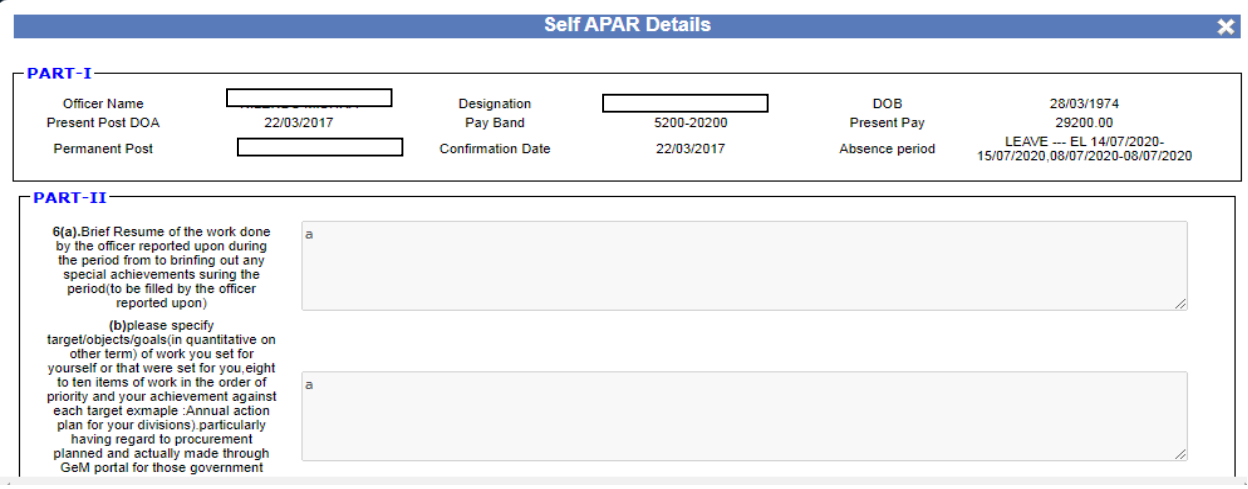

**8**

After clicking the Fill button, the following screen will be displayed:-

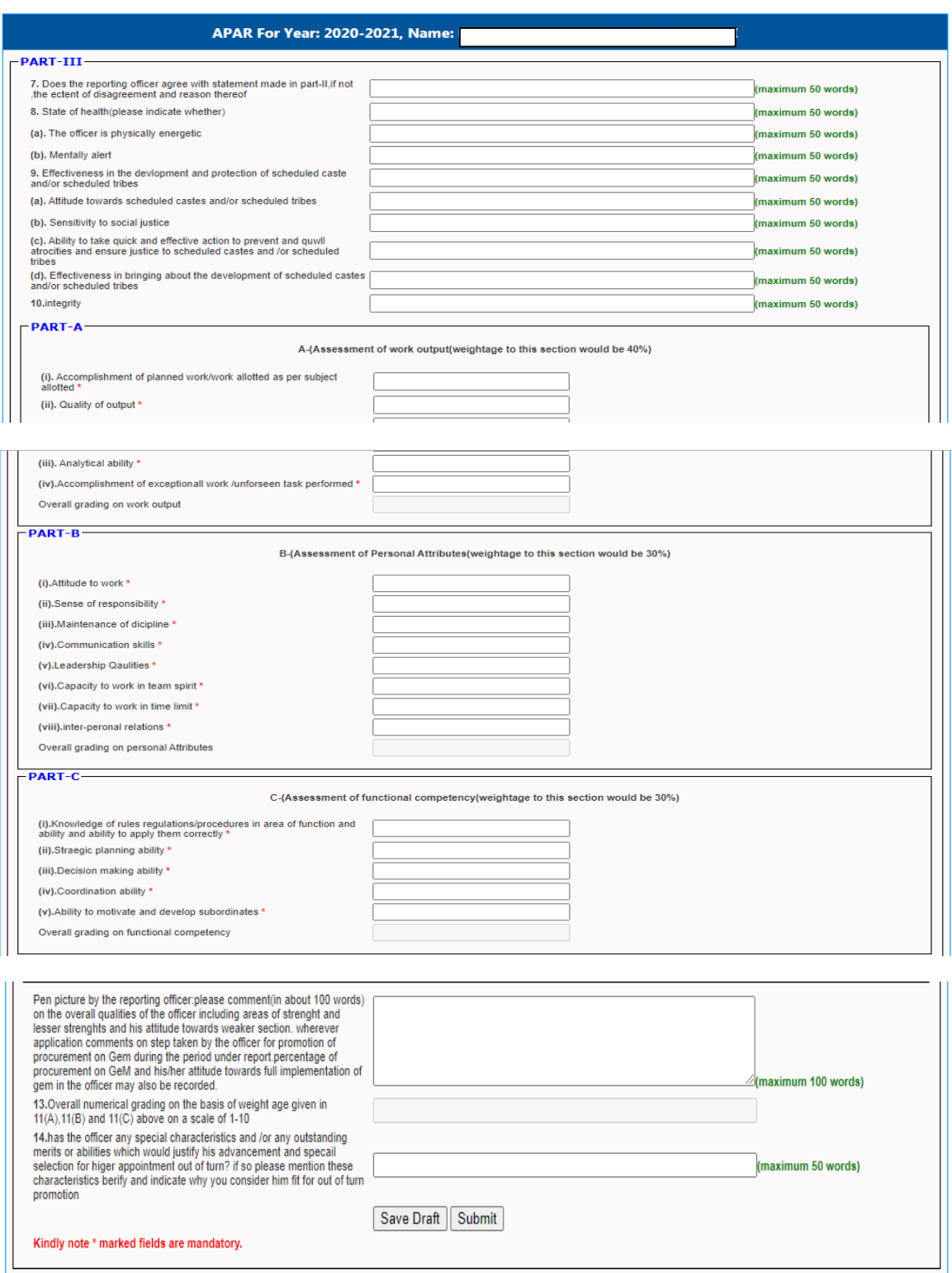

 $\triangleright$  Enter the data in the respective fields. It is suggested to click Save Draft frequently so that in case of session time out or network lost, the entered data is not lost. When Save Draft is clicked, following screen will be displayed:-

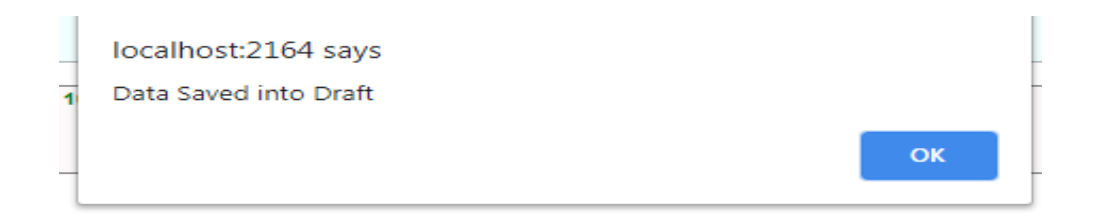

 $\triangleright$  After entering the complete data, click the SUBMIT, following screen will be displayed:-

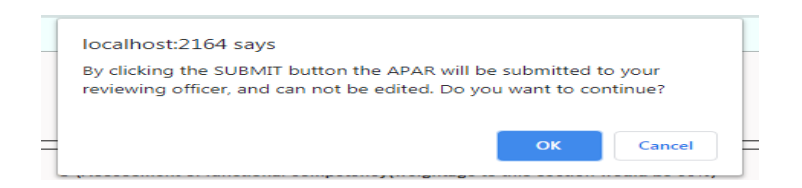

 $\triangleright$  Click OK to continue or click Cancel to do more editing. Please note that once the data is finally submitted, no editing is possible and the Save Draft and Submit buttons will be disabled. After successful submission following screen will be displayed:-

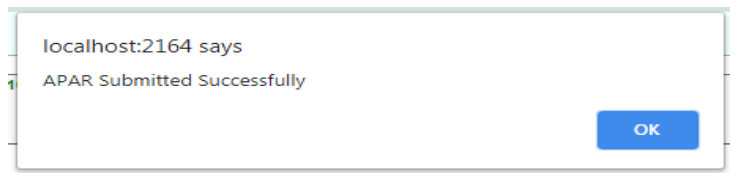

 $\triangleright$  After final submission, the Fill button is replaced by filled. The filled form can be seen, by clicking the Filled button as per screenshot displayed below:-

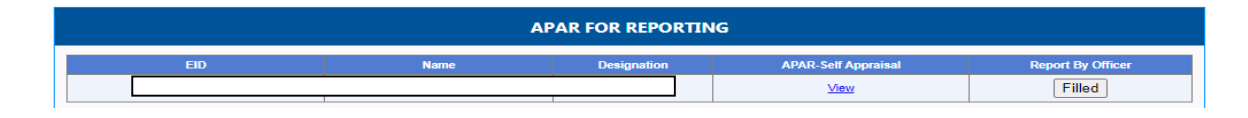

 $\triangleright$  After clicking on Filled button the following screen will be displayed:-

a sa salawan na kara

#### المستقل المستقل المستقل المستقل المستقل المستقل المستقل المستقل المستقل المستقل المستقل المستقل المستقل المستق<br>المستقل المستقل المستقل المستقل المستقل المستقل المستقل المستقل المستقل المستقل المستقل المستقل المستقل المستق

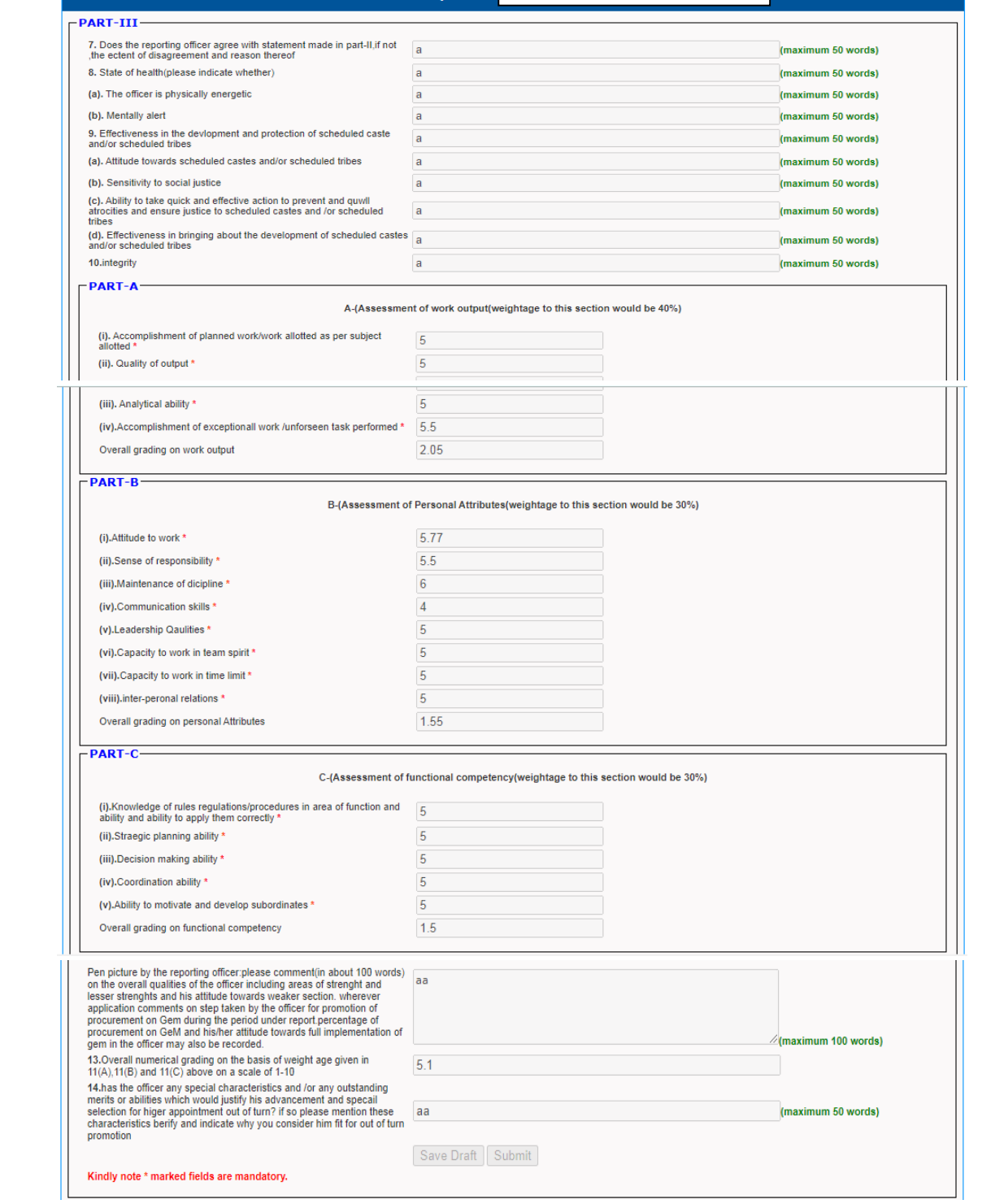

#### **(III) APAR for Reviewing:-**

This functionality facilitates the user to do the reviewing of the APAR of officials (Part-IV) working under him/her and as per the APAR mapping done by the APAR custodian of the respective office. The reporting officer has to do the following activities:-

- (i) To check the list of officials mapped to him/her for reviewing are correct or not, in case incorrect, he/she should coordinate with the APAR Custodian of the respective office to un-map/re-map the same.
- (ii) To do the reporting part for the official worked under him for the period.
- (iii) In case the date of self-appraisal for official working under him/her is over, he/she needs to do the reporting for them.
- $\triangleright$  Click the APAR for Reviewing button and a list of officers whose' APAR is to be reviewing will be displayed as per the following screenshot:-

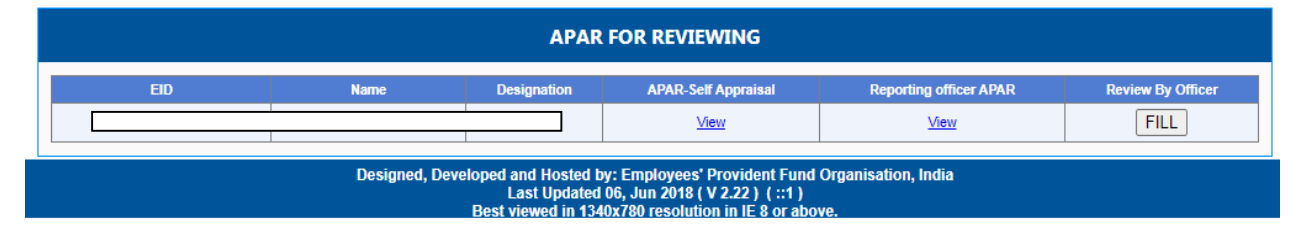

- $\triangleright$  The reviewing can be done when the Fill button is enabled and it will be enabled ONLY when the start date and end date are announced. The reviewing officer can view the self-appraisal of the official by clicking the view button. In case the official has not submitted his/her APAR to the reporting officer, the view button will display the blank form. It is further submitted that in the case the official has not submitted his/her APAR as also the reporting officer has not reported his/her APAR and the last date is over, the reviewing officer can still do the reviewing his/her APAR by using the Fill button.
- The reviewing officer can see the APAR Self Appraisal as in case of Reporting officer. Further, the reviewing officer can also see the reporting done by the reporting officer by clicking the view button under Reporting Officer APAR column.
- $\triangleright$  After clicking on the fill button reviewing officer APAR form will open as per screenshot given below:-

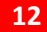

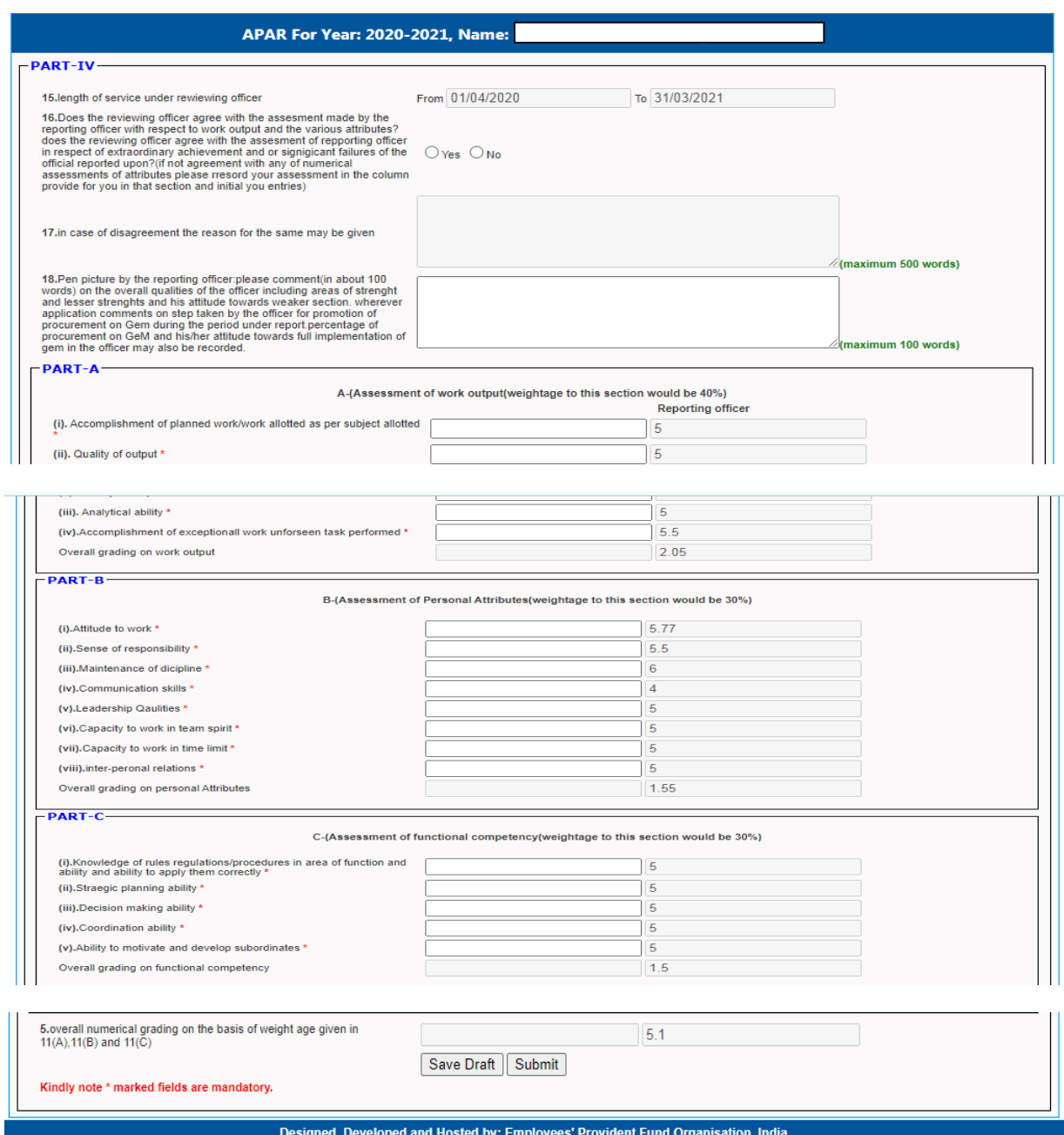

- Last Updated 06, Jun 2018 (V2.22) (11)<br>Best viewed in 1340x780 resolution in IE 8 or abo
- $\triangleright$  Enter the data in the respective fields. The grading of reporting officer will also be displayed on right side for reference. It is suggested to click Save Draft frequently so that in case of session time out or network lost, the entered data is not lost. When Save Draft is clicked, following screen will be displayed:-

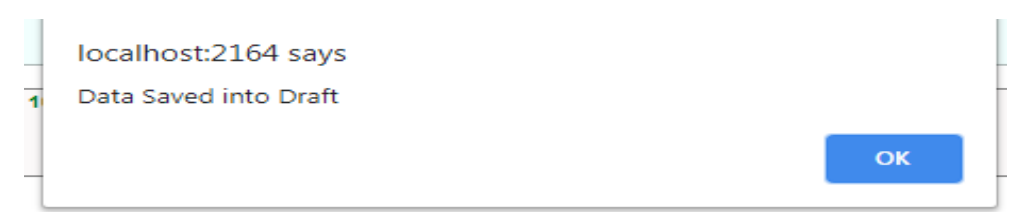

 $\triangleright$  After entering the complete data, click the SUBMIT, following screen will be displayed:-

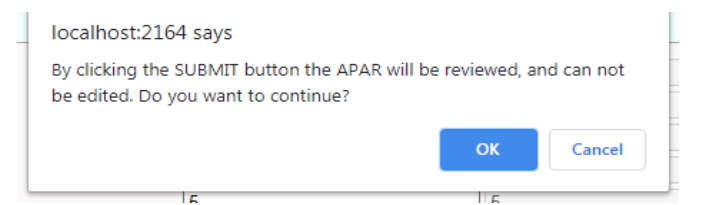

 $\triangleright$  Click OK to continue or click Cancel to do more editing. Please note that once the data is finally submitted, no editing is possible and the Save Draft and Submit buttons will be disabled. After successful submission following screen will be displayed:-

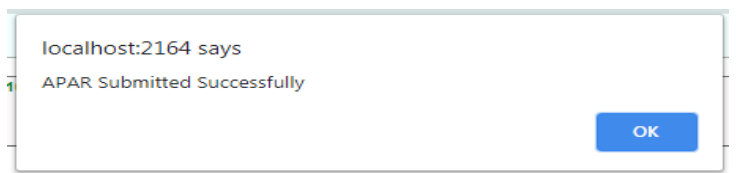

 $\triangleright$  After final submission, the Fill button is replaced by filled. The filled form can be seen, by clicking the Filled button as per screenshot displayed below:-

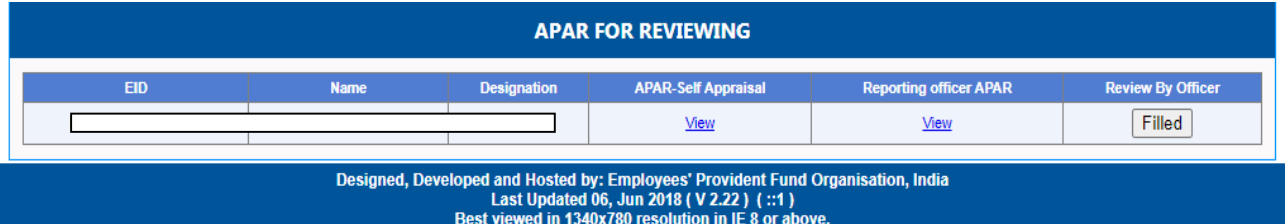

 $\triangleright$  Filled button enables the reviewing officer to see the reviewing work done by him/her.

## **(IV) APAR Report:-**

This functionality facilitates the user to download his self appraisal and the marks given by the reporting and reviewing officer. A complete APAR of the officer/official including all four parts can be downloaded in pdf format. The report will be available after the disclosure date as decided by the HRM **Division** 

\*\*\*\*\*\*\*\*\*\*\*\*\*\*\*\*\*\*\*\*\*\*\*\*\*\*